**Postopek registracije računa Rekono in aktiviranje banke za potrjevanje spletnih plačil s 3-D Secure in uporabo rešitve Rekono SMS OTP**

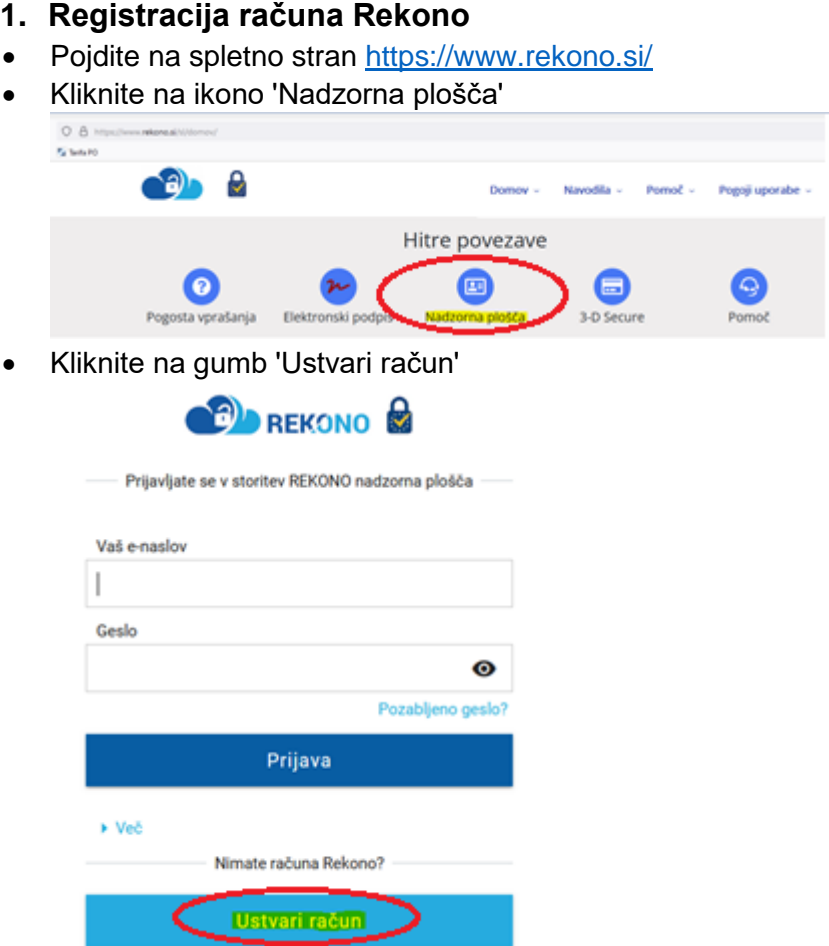

#### **Registracija računa Rekono poteka v treh korakih.**

**1. korak** – vnos podatkov

**Elektronski naslov,** na katerega boste prejeli potrditveno kodo pri preverjanju elektronskega naslova.

**Geslo**, ki ga boste uporabljali pri vstopu v račun Rekono.

**Številka mobilnega telefona** – GSM številka, ki jo ima v svoji evidenci shranjeno tudi banka.

**Potrditev strinjanja s splošnimi pogoji** – pred potrditvijo se seznanite s splošnimi pogoji.

**2. korak** – preverjanje e-naslova

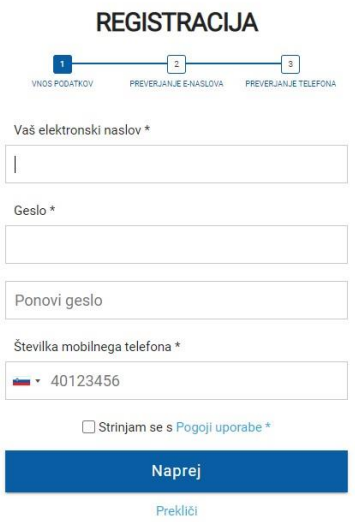

Odpre se stran Preverjanje e-naslova in številke mobilnega telefona.

Vpišite potrditveno kodo, ki ste jo prejeli na svoj elektronski naslov, vnesen v 1. koraku, in kliknite Naprej.

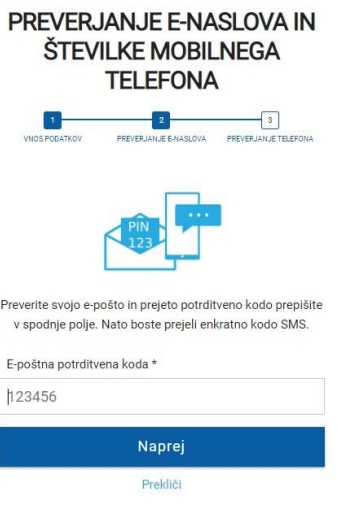

**3. korak** – preverjanje številke mobilnega telefona

Odpre se dodatno polje. Vanj vpišite enkratno SMS-kodo, ki ste jo prejeli na svojo mobilno številko, vneseno v 1. koraku, in kliknite Naprej.

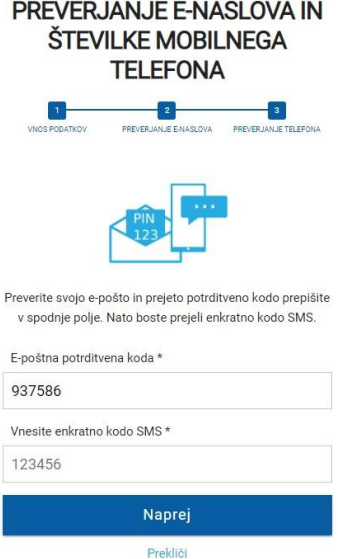

Po zaključenem postopku se na ekranu prikaže spodnje obvestilo. S klikom na obvestilo bo postopek registracije zaključen in preusmerjeni boste v svoj račun Rekono.

**IZBERITE NAČIN PRIJAVE** 

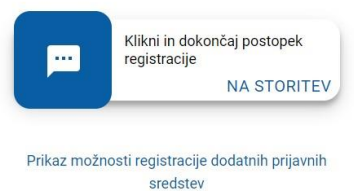

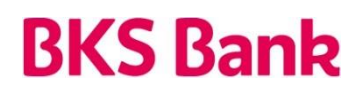

### **2. Aktivacija banke za potrjevanje spletnih plačil s 3-D Secure in uporabo rešitve Rekono SMS OTP**

Po zaključenem postopku registracije računa Rekono vas sistem preusmeri v matične podatke vašega računa Rekono, kjer lahko opravite aktivacijo storitve 3-D Secure za potrjevanje spletnih plačil z uporabo rešitve Rekono SMS OTP.

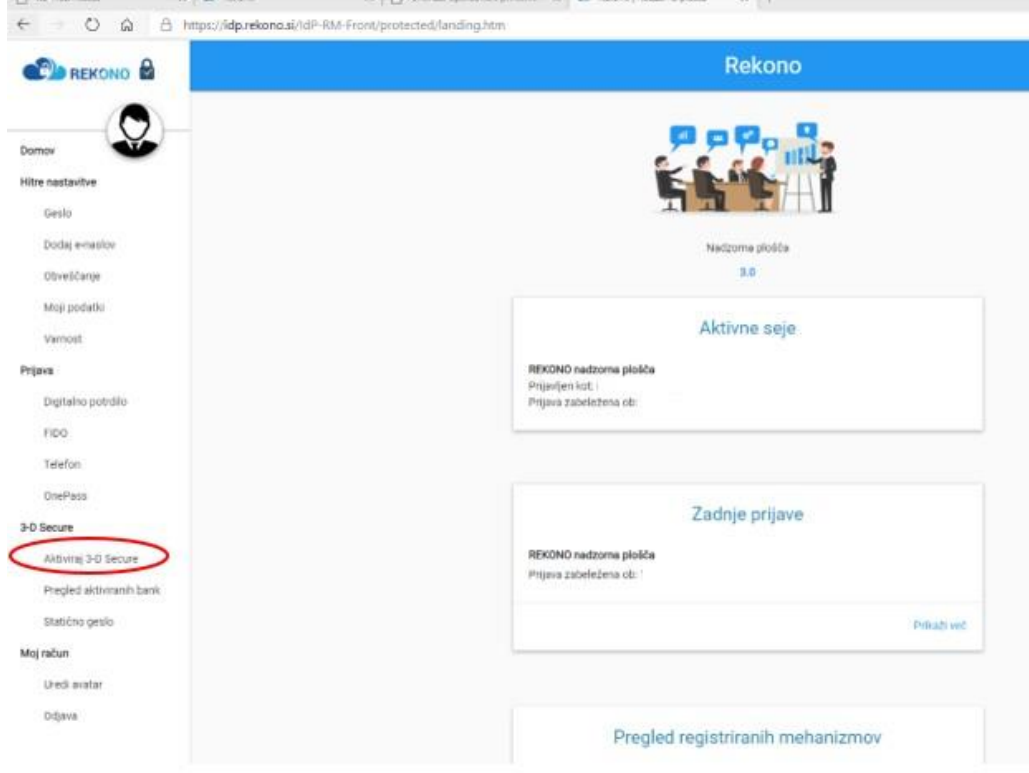

**1. korak** – nastavitev statičnega gesla

Statično geslo boste skupaj z enkratnim geslom, ki ga boste v postopku spletnega plačila prejeli prek sporočila SMS na svojo mobilno številko, potrebovali za potrditev plačila.

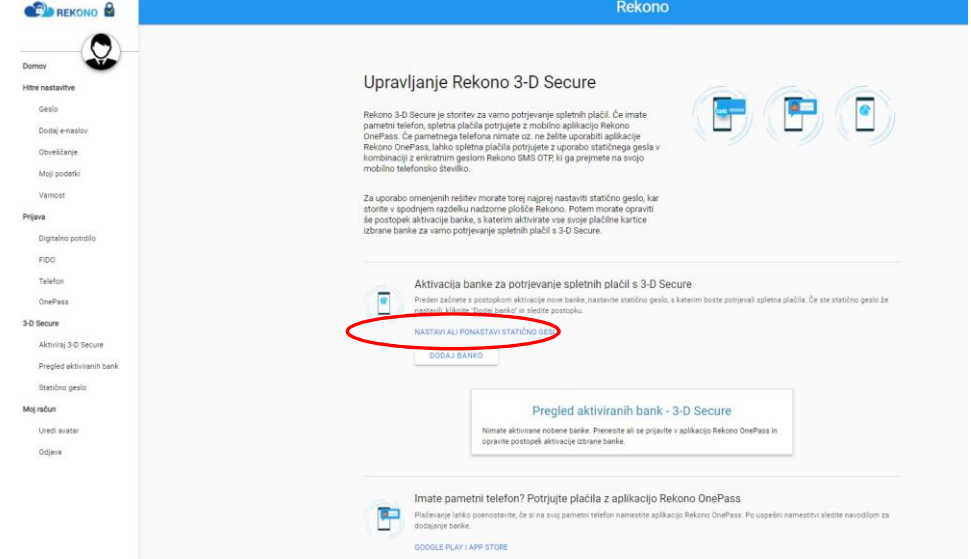

Določite in vnesite 4-mestno številčno geslo (samo številke). Vnos ponovite v naslednjem polju in potrdite s potrditvijo možnosti Spremenite geslo.

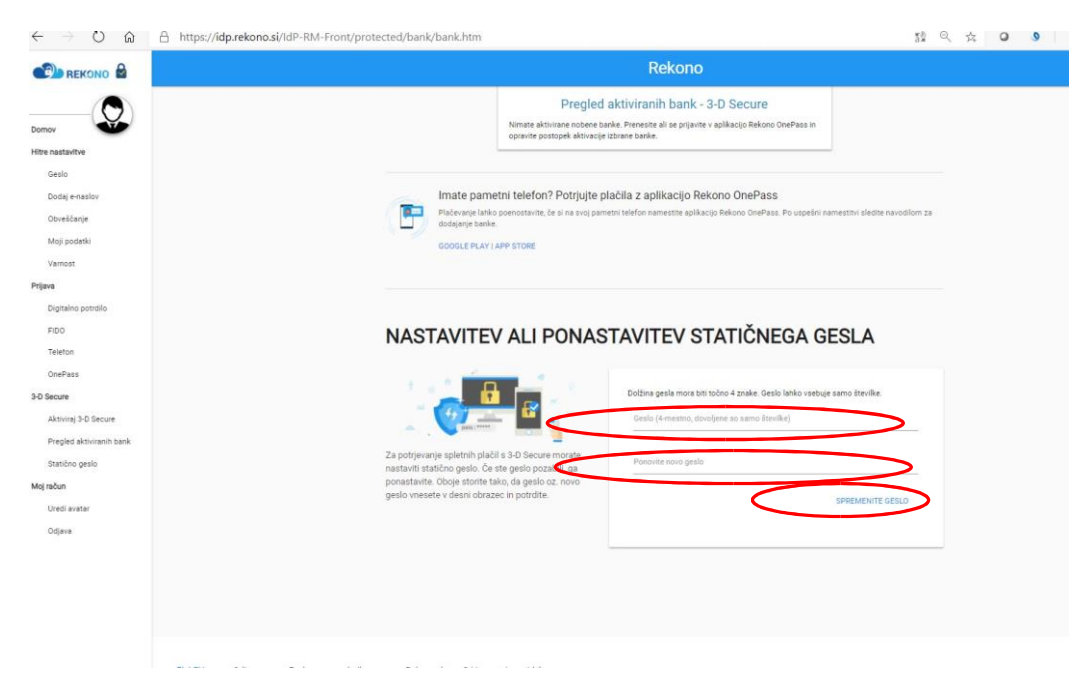

**2. korak** – dodajanje banke

Po obvestilu o uspešni spremembi oziroma nastavitvi gesla boste preusmerjeni na osnovno stran svojega računa Rekono, kjer opravite še aktivacijo – dodate banko. V postopku dodajanja banke uporabite podatke ene izmed svojih plačilnih kartic, izdanih pri banki. S tem bodo v storitev Rekono 3-D Secure in rešitev Rekono SMS OTP vključene vse vaše kartice, izdane pri banki.

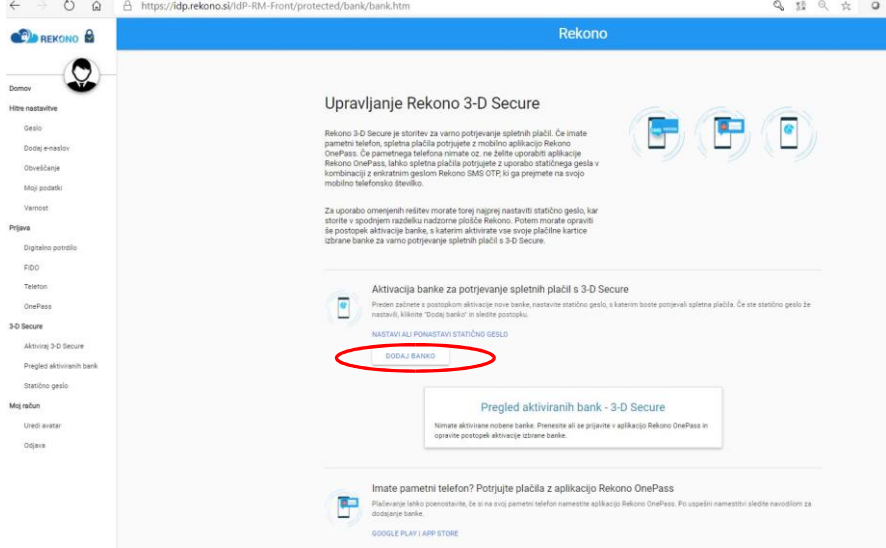

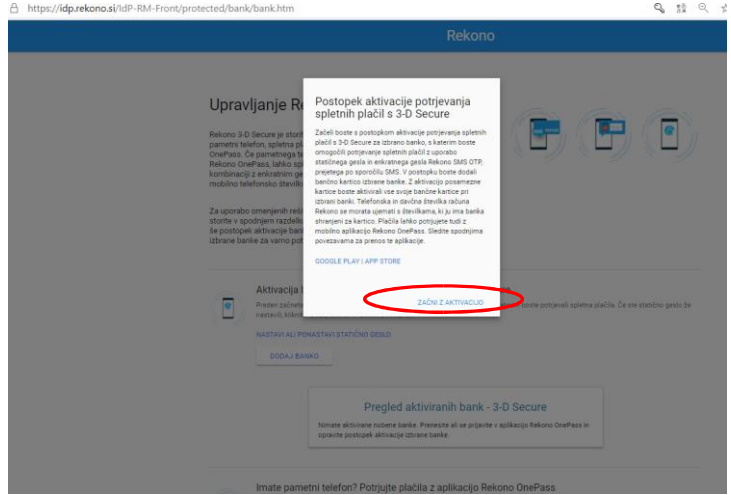

- V spustnem meniju izberite in potrdite BKS Bank.
- Vnesite zadnjih šest mest PAN številke svoje debetne ali kreditne kartice Mastercard (ne velja za Activa Mastercard). Številka je na sprednji strani kartice.
- Vnesite svojo davčno številko in kliknite Naprej.
- V novo prikazanem oknu vnesete še PIN številko svoje kartice in vnos potrdite s klikom Naprej.

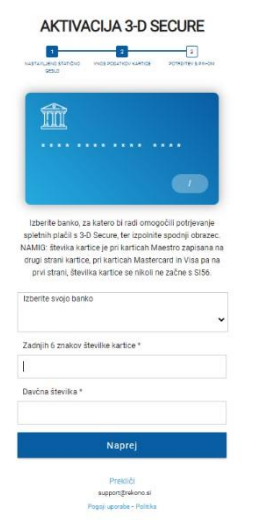

 $-2$ 

#### **3. korak** – vnos osebnih podatkov

Po potrditvi v novo prikazano okno vnesite še svoje osebne podatke in vnos potrdite s klikom na gumb Dodaj osebne podatke.

S potrditvijo je zaključen postopek dodajanja banke in vseh vaših kartic v storitev Rekono 3-D Secure in s tem tudi aktivacija rešitve Rekono SMS OTP za potrjevanje spletnih nakupov na spletnih prodajnih mestih, ki podpirajo Mastercard Identity Check (EMV 3D Secure 2.0).

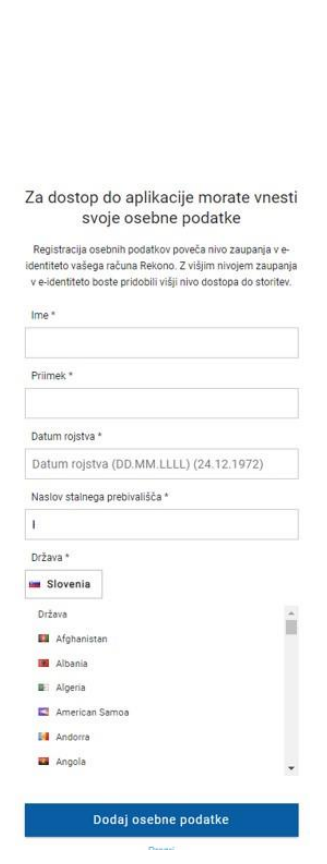

**AKTIVACIJA 3-D SECURE** 

\*\*\*\* \*\*\*\* \* \* 036839

**Naprej** Preklič

Vnesite kodo PIN svoje kartice \*

îÌ

 $\begin{array}{|c|c|c|}\hline 2 & \multicolumn{2}{|c|}{ } \multicolumn{2}{|c|}{ } \multicolumn{2}{|c|}{ } \multicolumn{2}{|c|}{ } \multicolumn{2}{|c|}{ } \multicolumn{2}{|c|}{ } \multicolumn{2}{|c|}{ } \multicolumn{2}{|c|}{ } \multicolumn{2}{|c|}{ } \multicolumn{2}{|c|}{ } \multicolumn{2}{|c|}{ } \multicolumn{2}{|c|}{ } \multicolumn{2}{|c|}{ } \multicolumn{2}{|c|}{ } \multicolumn{2}{|c|}{ } \multicolumn{2}{|c|}{ } \multicolumn{2}{|c|$ 

 $\overline{1}$ 

 $\bullet$ 

03/2022

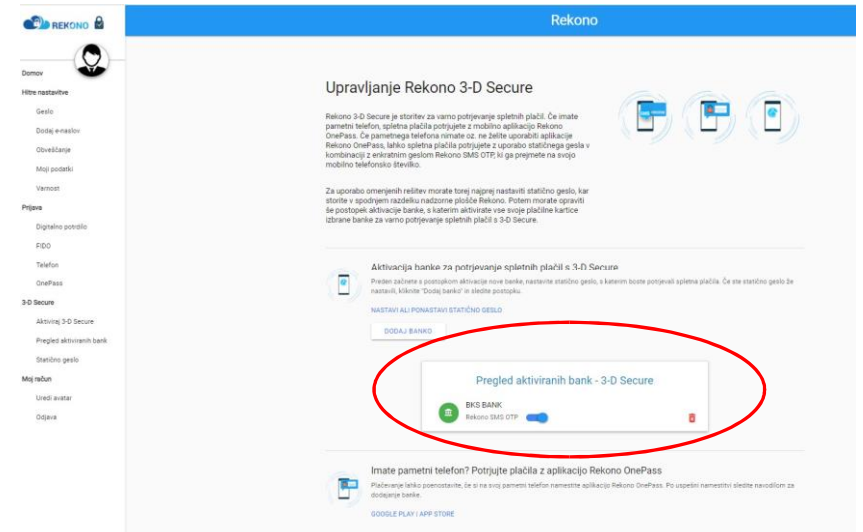

#### **4. Potrjevanje spletnih plačil z uporabo rešitve Rekono SMS OTP**

Pri spletnih nakupih na spletnih prodajnih mestih, ki podpirajo storitev Mastercard Identity Check (EMV 3D Secure 2.0), boste morali plačilo potrditi z vnosom statičnega gesla, ki ste si ga nastavili v 2. koraku ob registraciji računa Rekono, in enkratnim geslom, ki ga boste z SMS-sporočilom prejeli na svojo mobilno številko.